# HP ALM ラボ管理

ソフトウェア・バージョン:11.52

# トラブルシューティング・ガイド

ドキュメント・リリース日:2013 年 5 月(英語版) ソフトウェア・リリース日:2013 年 5 月(英語版)

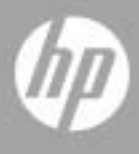

### ご注意

#### 保証

HP 製品、またはサービスの保証は、当該製品、およびサービスに付随する明示的な保証文によっ てのみ規定されるものとします。ここでの記載で追加保証を意図するものは一切ありません。ここ に含まれる技術的、編集上の誤り、または欠如について、HP はいかなる責任も負いません。

ここに記載する情報は、予告なしに変更されることがあります。

#### 権利の制限

機密性のあるコンピューターソフトウェアです。これらを所有、使用、または複製するには、HP からの有効な使用許諾が必要です。商用コンピューターソフトウェア、コンピューターソフトウェ アに関する文書類、および商用アイテムの技術データは、FAR12.211 および 12.212 の規定に従い、 ベンダーの標準商用ライセンスに基づいて米国政府に使用許諾が付与されます。

#### 著作権について

© Copyright 1992 - 2013 Hewlett-Packard Development Company, L.P.

#### 商標について

Adobe® は、Adobe Systems Incorporated (アドビシステムズ社) の登録商標です。

Intel® は、米国およびその他の国におけるIntel Corporationの商標です。

OracleおよびJavaはOracleおよびその関連会社の登録商標です。

Microsoft®およびWindows®は、米国におけるMicrosoft Corporationの登録商標です。

UNIX®は、The Open Groupの登録商標です。

### ドキュメントの更新情報

このマニュアルの表紙には、以下の識別情報が記載されています。

- ソフトウェアバージョンの番号は、ソフトウェアのバージョンを示します。
	- ピリオドの前にある番号は、メジャーリリース番号です。
	- ピリオドのすぐ後にある番号は、マイナーリリース番号です。
	- ピリオドの後にある 2 番目の番号は、マイナーマイナーリリース番号です。
- ドキュメントリリース日は、ドキュメントが更新されるたびに変更されます。
- ソフトウェアリリース日は、このバージョンのソフトウェアのリリース期日を表します。

更新状況、およびご使用のドキュメントが最新版かどうかは、次のサイトで確認できます。

#### **<http://support.openview.hp.com/selfsolve/manuals>**

このサイトを利用するには、HP Passport への登録とサインインが必要です。HP Passport ID の登録 は、次の Web サイトから行なうことができます。

**<http://h20229.www2.hp.com/passport-registration.html>**(英語サイト)

または、HP Passport のログインページの [New users - please register] リンクをクリックします。

適切な製品サポートサービスをお申し込みいただいたお客様は、更新版または最新版をご入手いた だけます。詳細は、HP の営業担当にお問い合わせください。

### サポート

HP Software サポート Web サイトを参照してください。

#### **[http://support.openview.hp.com](http://support.openview.hp.com/)**

このサイトでは、HP のお客様窓口のほか、HP ソフトウェアが提供する製品、サービス、およびサ ポートに関する詳細情報をご覧いただけます。

HP ソフトウェアオンラインではセルフソルブ機能を提供しています。お客様のビジネスを管理す るのに必要な対話型の技術サポートツールに、素早く効率的にアクセスできます。HP ソフトウェ アサポートの Web サイトでは、次のようなことができます。

- 関心のあるナレッジドキュメントの検索
- サポートケースの登録とエンハンスメント要求のトラッキング
- ソフトウェアパッチのダウンロード
- サポート契約の管理
- HP サポート窓口の検索
- 利用可能なサービスに関する情報の閲覧
- 他のソフトウェアカスタマーとの意見交換
- ソフトウェアトレーニングの検索と登録

一部のサポートを除き、サポートのご利用には、HP Passport ユーザーとしてご登録の上、サイン インしていただく必要があります。また、多くのサポートのご利用には、サポート契約が必要です。 アクセスレベルの詳細については、次の Web サイトをご覧ください。

#### **[http://support.openview.hp.com/access\\_level.jsp](http://support.openview.hp.com/access_level.jsp)**

HP Passport ID を登録するには、次の Web サイトにアクセスしてください。

**<http://h20229.www2.hp.com/passport-registration.html>**(英語サイト)

# 目次

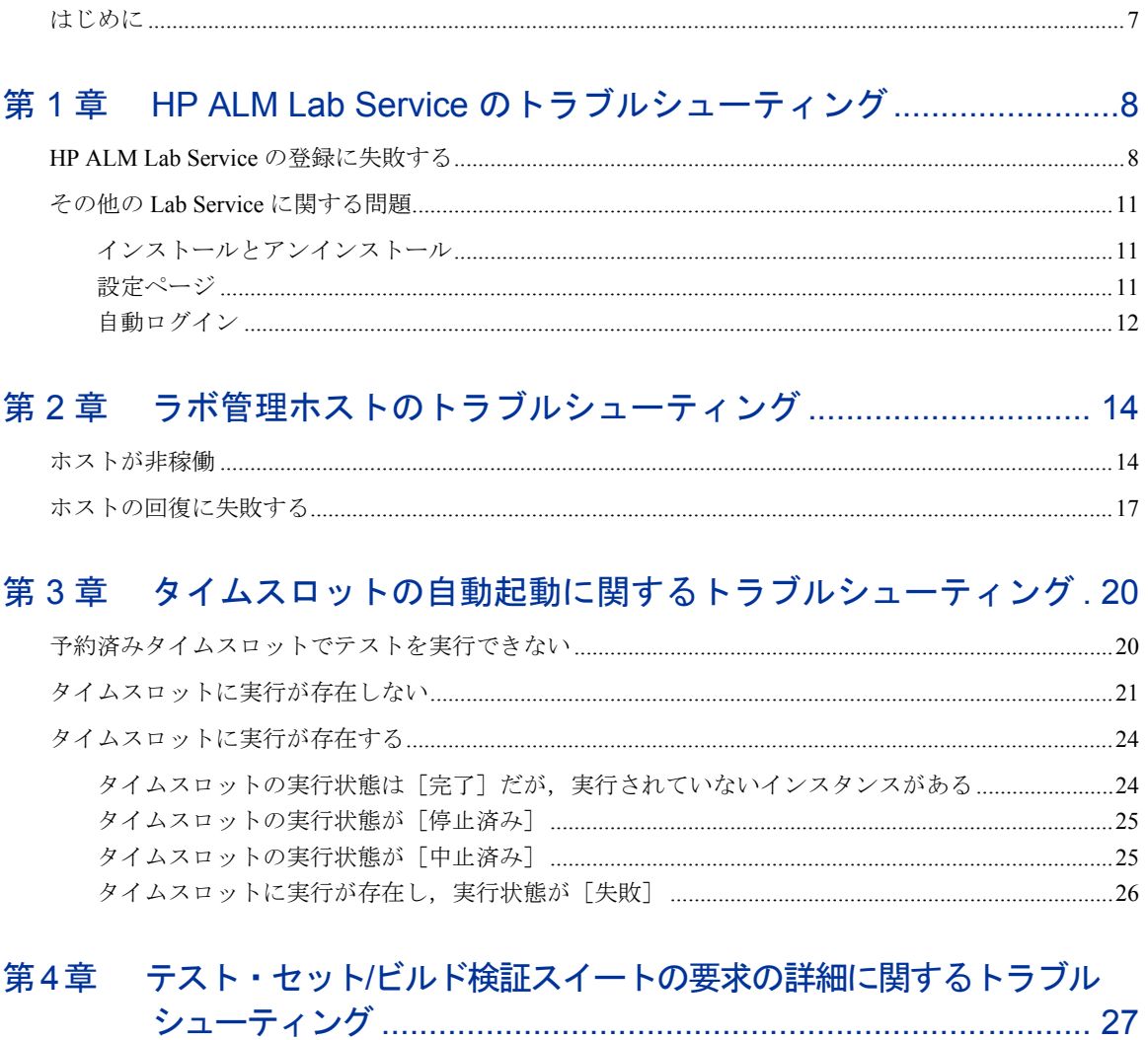

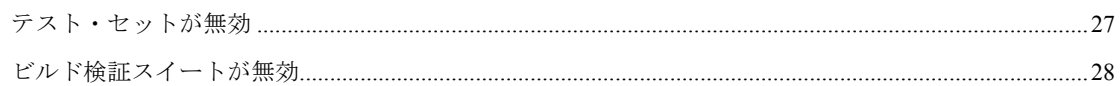

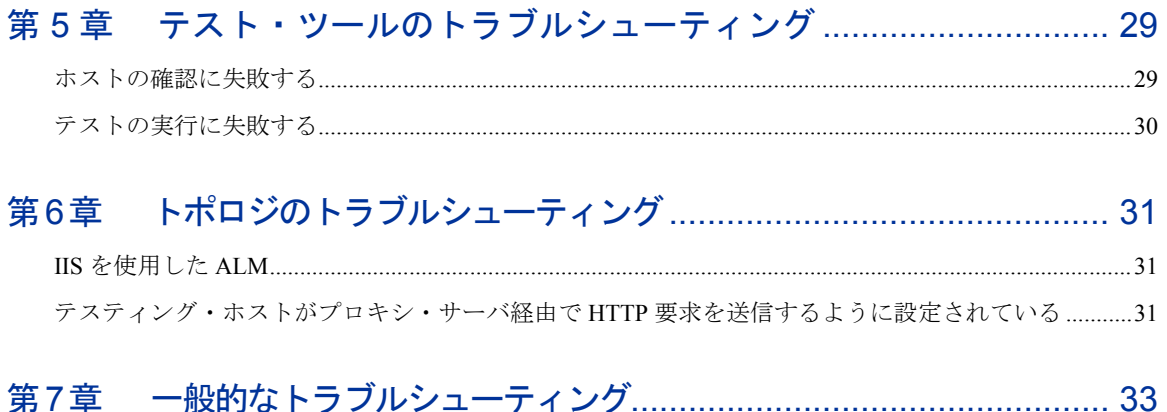

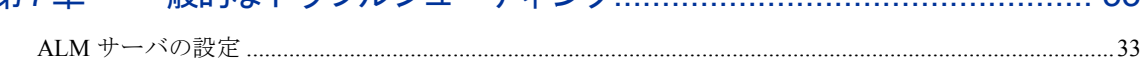

# はじめに

# <span id="page-6-0"></span>はじめに

HP ALM ラボ管理トラブルシューティング・ガイドにようこそ。

このガイドは、ALM ラボ管理の使用中に発生する問題のトラブルシューティン グについて説明します。

注:HP ALM ラボ管理ユーザ・インタフェースの詳細については,『HP ALM ラボ管理ガイド』を参照してください。

# <span id="page-7-0"></span>第 1 章 HP ALM Lab Service のトラブル シューティング

本章では,HP ALM Lab Service のトラブルシューティングについて説明します。

## <span id="page-7-1"></span>HP ALM Lab Service の登録に失敗する

#### 問題の説明

サーバに登録要求を送信すると,次のエラーが表示されます。

ホストを登録できませんでした。

サーバ http://<サーバ名>/qcbin に接続できません。

ホストがプロキシ・サーバを使用してインターネットに接続している場合は, Lab Service エージェン トがプロキシ・サーバを使用するように構成されていることを確認します。

#### 説明

<span id="page-7-2"></span>このエラーは,テスティング・ホストがプロキシ・サーバを使用してインターネットに接 続しているときに表示されます。Lab Service がプロキシを使用せずに,HTTP で直接要求 を送信しようとするため,登録要求に失敗します。

### トラブルシューティングの手順

次の設定変更を行って問題を解決してください。

- 設定ファイル **HP.ALM.Lab.Agent.RemoteService.exe.config** を変更して,サービスが プロキシ・サーバを使用するように明示的に設定します。通常,設定ファイルは **C:\Program Files\HP\HP ALM Lab Service** にあります。
- [こちらか](http://msdn.microsoft.com/ja-jp/library/kd3cf2ex.aspx)らアクセスできる,MSDN の「<defaultProxy> 要素 (ネットワーク設定)」 というトピックに記載されている指示に従います。

o 次の要素定義を挿入します。

```
<system.net>
 <defaultProxy>
  <proxy
   proxyaddress="http://<proxy IP>:<port>"
   bypassonlocal="false"/>
 </defaultProxy>
</system.net>
```
- 変更を適用するには、次の手順を実行します。
	- o Windows トレイで Lab Service のトレイ・アイコンを右クリックして, 「終了] を選択します。
	- Lab Service を再起動します(「スタート]>「すべてのプログラム]>「ス タートアップ]から)。
	- o Lab Service のトレイ・アイコンを右クリックして,[**ALM Lab Service** の開始] を選択します。

#### 問題の説明

テスティング・ホストを登録後,次のエラー・メッセージが表示されます。

ホストを登録できませんでした。 ALM Lab Service のバージョン<バージョン番号>が ALM サーバのバージョン<バージョン番号>と 互換性がありません。

#### 説明

接続先の ALM サーバが,インストールされているバージョンの ALM Lab Service エー ジェントと互換性がありません。HP ALM Lab Service のバージョンを表示するには、Lab Service のトレイ・アイコンを右クリックして、「バージョン情報]を選択します。

#### トラブルシューティングの手順

HP ALM Lab Service をアンインストールしてから、正しいバージョンの Lab Service をイ ンストールします。

- Windows の「プログラムの追加と削除]で, Lab Service をアンインストールします。
- **ALM Server Tools > HP ALM Lab Service** から Lab Service をインストールします。

#### 問題の説明

テスティング・ホストを登録後、次のエラーが表示されます。

ホスト<ホスト名>はラボ管理に存在しません。ラボ管理ホスト モジュールでテスティング ホストを 定義するときに,名前<ホスト名>を使用してください。

#### 説明

このエラーは、ラボ管理のホスト・グリッドに存在しないテスティング・ホストから登 録要求が送られたときに発生します。

#### トラブルシューティングの手順

- ラボ管理ホスト・モジュールのグリッドにホストを追加します。
- ホストがすでに追加されている場合は、「詳細]タブに表示されているホスト名と, Lab Service の「設定]ページで設定されているホスト名が同じであることを確認し ます。

#### 問題の説明

テスティング・ホストを登録後、ホストの[ステータス]フィールドが[利用不可]の ままになっています。

#### 説明

ホストの登録が完了していません。ステータスが「保留中]である可能性があります。

#### トラブルシューティングの手順

該当するホストの登録要求をラボ管理者が承認していることを確認します。

## <span id="page-10-0"></span>その他の Lab Service に関する問題

### <span id="page-10-1"></span>インストールとアンインストール

Lab Service の別のバージョンをインストールする目的で現在のバージョンをアンインス トールする場合,コンピュータを再起動してから,新しいバージョンのインストールを 行ってください。再起動せずに新しいバージョンをインストールしようとすると,インス トールに失敗することがあります。

Lab Service のインストールに関する一般的な問題点については,下記を参照してください。

#### 問題の説明

HP ALM Lab Service をインストールしましたが,Windows システム・トレイに Lab Service エージェントのアイコンが表示されません。

#### 説明

Lab Service が起動されていない可能性があります。

#### トラブルシューティングの手順

<span id="page-10-3"></span>Lab Service プロセスを開始します。

- Windows の [スタートアップ] フォルダで Lab Service を見つけます。
	- Windows 7: [スタート] > [すべてのプログラム] > [スタートアップ]
	- Windows XP : 「スタート]>「プログラム]>「スタートアップ]
- [**HP ALM Lab Service**]を選択します。
- Windows システム・トレイに Lab Service エージェントのアイコンが表示されます。

### <span id="page-10-2"></span>設定ページ

#### 問題の説明

設定ファイルがアプリケーションの外部で変更されたというエラーが表示されます。

#### トラブルシューティングの手順

• Lab Service を再起動します。タスクバーのアイコンを右クリックし, [終了]を選 択します。Lab Service プロセスの起動の詳細については[,上記を](#page-10-3)参照してください。

### <span id="page-11-0"></span>自動ログイン

- 自動ログイン機能は, Windows XP (32 ビット), Windows 7 (32 ビットと 64 ビッ ト), Windows Server 2008 R2(32 ビットと 64 ビット)でサポートされます。
- 自動ログインが有効なときにセッションが切断されると,Lab Service は自動的に ユーザを再ログインさせ,テストを完了させます。ただし,画面がロックされている と、セッション・ユーザ・インタフェース (OTP など) が必要なテストは実行でき ません。
- 通常,テスティング・ホストでは,同時ログインが可能なユーザ数に制限が設けられ ています。ユーザで自動ログインを設定しても,ユーザ数がこの上限に達している場 合,Lab Service はログインできません。

回避策:現在ログインしているユーザのうち 1 人をログアウトします。

• 別のユーザがテスティング・ホストのコンソールにログインしているときに,Lab Service に設定されているユーザがテスティング・ホスト上にアクティブ・セッショ ンがない状態で自動ログインしようとすると失敗します。

回避策:コンソール・ユーザをログアウトするか,Lab Service ユーザでリモート・ セッションを作成します。

# <span id="page-13-0"></span>第 2 章 ラボ管理ホストのトラブルシュー ティング

## <span id="page-13-1"></span>ホストが非稼働

ホストが非稼働になった場合は,次の内容を確認します。

- ホスト・モジュール(「ラボ・リソース]の下)の, グリッド内でホストを探します。 下部の表示枠にある「イベント ログ]タブに切り替えます。ホストの非稼働イベン トを調べてホストの状態を追跡します。ホスト・ステータスの変更は、ホストの状態 の変更イベントで示されます。
- 回復サービスは,非稼働状態のホストの回復を定期的に試行します。追跡するには, ホストの回復イベントを確認します。
- 回復機能は,非稼働になった各ホストの回復を定期的に試みます。イベント・ログを 追跡することで,回復に失敗した原因を確認できます。
- ここでは,ホストが非稼働になる場合の一般的な問題について説明します。

#### 問題の説明

ホストが非稼働になり、次のエラーが表示されます。

ホスト<ホスト名>は非稼働になり,置換されようとしています。(途中省略)Lab Service が<ユー ザ名>としてテスティング ホストにログインできませんでした

#### 説明

Lab Service が自動ログインを使用してテスティング・ホストにログインしようとしまし たが,失敗しました。

#### トラブルシューティングの手順

- 次の内容を確認してください。
	- Lab Service 「設定]ページに入力されているユーザ, パスワード, ドメイ ンが正しいこと。
	- 他のユーザがテスティング・ホスト上でアクティブ・セッションを実行して いないこと。
- Lab Service のインストールで [自動ログイン]オプションを選択している こと(デフォルトでは選択されていません)。Lab Service のインストール 時に自動ログインを有効にした場合,「設定]ページのフィールドに,パス ワードとドメインを入力する必要があります。それらのフィールドが無効に なっている場合は、再度 Lab Service のインストール MSI を実行し、「変更] を選択して,自動ログイン機能を有効にします。
- テスティング・ホストのコンソール画面に接続し,ログイン画面が表示され ることを確認します。画面が表示されない場合は,自動ログインでそのホス トにログインできません。
- 通常,テスティング・ホストには,同時ログイン可能なユーザ数の制限があります。 ユーザ数の制限に達した場合,Lab Service はログインできなくなります。ログイン 中のユーザを 1 人ログアウトさせます。

#### 問題の説明

設定がすべて正しいにもかかわらず,HP ALM Lab Service が特定のホストへの自動ログ インに失敗します。

#### トラブルシューティングの手順

ホストの OS が自動ログイン機能のサポート対象であることを確認します。システム 要件の詳細については,『Readme』を参照してください。

#### 問題の説明

ホストが非稼働になり、次のエラーが表示されます。

ホスト<ホスト名>は非稼働になり,置換されようとしています。理由:原因:このマシンでテストを 実行する権限がありません。このオプションはテスト・ツールの [オプション] ダイアログ ボックスで 変更できます。

#### トラブルシューティングの手順

● OTP/UFT ホストの場合は,OTP の設定でリモート実行が有効になっていることを確 認します。このオプションは,QTP の[オプション]>[実行]>[他の **HP** 製品 でテストおよびコンポーネントを実行可能にする]で設定します。

#### 問題の説明

ホストが非稼働になり、次のエラーが表示されます。

ホスト<ホスト名>は非稼働になり,置換されようとしています。理由:ALM Lab Service がテスト <テスト・ツール名>を実行できませんでした。理由:テスト ツール<テスト・ツール名>はこのマシ ンにはインストールされていません。

#### トラブルシューティングの手順

● テスト・ツールがホスト・マシンに正しくインストールされているか確認します。ホ ストに対して複数の用途がラボ管理で定義されている場合は,リスト内のすべてのテ スト・ツールがホストにインストールされていることを確認します。

#### 問題の説明

ホストが非稼働になり、次のエラーが表示されます。

ホスト<ホスト名>はもうすぐ非稼働になります。理由:ホストがタスクをポーリングしていません

#### <span id="page-15-0"></span>説明

各機能ホストにインストールされた Lab Service は, ALM サーバにタスクのポーリングを します。Lab Service エージェントが ALM サーバに対してポーリング要求を 5 分(マシン の再起動後は15分)超行わなかった場合、サーバはそのホストを非稼働にします。

#### トラブルシューティングの手順

- Lab Service のトレイ・アイコンを右クリックして,ホスト・マシンの Lab Service エージェントが実行中であることを確認します。
- Lab Service の「設定] ページのサーバ URL が正しいサーバ URL であることを確認 します。
- Lab Service を再起動します。
- Lab Service の再起動後、ラボ管理のホスト・モジュールで「ホストの確認]を実行 し、ホストが ALM サーバと通信していることを確認します。ホストの確認に成功す ると,サーバはホストに回復タスクを送信し,ホストのステータスが[稼働中]に戻 ります。手動でホストのステータスを[稼働中]に変更することもできます。
- 「ホストがタスクをポーリングしていません」というエラーが出てホストの確認に 失敗する場合は,次の手順を実行します。
- サービスのログ・レベルを, 「詳細]に変更します (Lab Service の「設定] ページ)。
- リモート・サービスのログをチェックして、エージェントがサーバのポーリ ングを行っていることを確認します(ログ・ファイルの場所は「設定] ページで確認できます)。
- リモート・サービス・ログのエラーから,上記手順を実行後もエージェントがサーバ にポーリングを行っていないことが判明した場合は,カスタマ・サポートにお問い合 わせください。

## <span id="page-16-0"></span>ホストの回復に失敗する

ホストが非稼働になると,システムは回復タスクを送信してホストを回復しようとします。 回復タスクによって実行されるタスクは,ホストに定義されている用途によって異なりま す。回復タスクの詳細については,『HP ALM ラボ管理ガイド』を参照してください。

ここでは,回復失敗の一般的な原因について説明します。

#### 問題の説明

イベント・ログ・アクション:ホストの回復

説明:

ホスト<ホスト名>を回復できませんでした。理由:エラーが発生して終了。ホストの回復は用途 Quick Test Professional, システム テストに対しては成功しましたが,用途 VAPI-XP に対しては失敗 しました。用途 VAPI-XP のためのホストを確認できませんでした。失敗の原因の詳細については,ホ ストを選択し、ツールバーで「ホストの確認]アクションをクリックしてください。

#### 説明

これは、ホストの用途の1つが原因となって回復に失敗した例です。このケースでは、ホ ストに「Ouick Test Professional], 「システム テスト], [VAPI-XP]の 3 つの用途が割 り当てられていました。エラーによると,VAPI-XP テスト・ツールの確認に失敗したよ うです。

#### トラブルシューティングの手順

このようなエラーの場合には、次の手順を実行します。

• [ホストの確認]を実行して,失敗の原因の詳細情報を確認します。

- [ホストの確認]の詳細情報に基づいて問題を解決します。その後,すべての用 途に対して「ホストの確認]が成功することを確認します。
- ホストのステータスを手動で[稼働中]に変更するか,システムがホストに回復 タスクを送信するのを待ちます。

#### 問題の説明

イベント・ログ・アクション:ホストの回復

説明:

ホスト<ホスト名>を回復できませんでした。理由:エラーが発生して終了。ホストの回復 はすべての 用途に対して失敗しました:Lab Service はテスティング ホストに<ユーザ名>としてログインできま せんでした。ユーザは現在ログインしていないか,もしくは非アクティブで,コンソールは Administrator によって使用されています。

#### 説明

回復タスクを行うには,ユーザがホストにログインしている必要があります。

#### トラブルシューティングの手順

- ユーザがホストにログインしていて,アクティブであることを確認します。
- Lab Service のインストール時に自動ログインを有効にした場合は,ホストにログイ ンしているユーザが, Lab Service の「設定]ページで設定されているユーザと同じ であることを確認します。

#### 問題の説明

次のエラーがイベント・ログに表示されます。

ホスト<ホスト名>を回復できませんでした。理由:タイムアウトによる失敗:ID <ID>のタスクは期 待される時間内での完了に失敗しました。タスクは失敗としてマークされました。

#### 説明

このエラーは,ホストの Lab Service エージェントが回復タスクを処理しなかったため, タイムアウトによって失敗したことを示しています。このようなことが起きるのは,Lab Service が停止していて,サーバにタスクをポーリングしていない場合です。

### トラブルシューティングの手順

Lab Service の詳細については,[16](#page-15-0) ページを参照してください。

# <span id="page-19-0"></span>第 3 章 タイムスロットの自動起動に関す るトラブルシューティング

本章では,機能テストの自動起動に関するトラブルシューティングについて説明します。

## <span id="page-19-1"></span>予約済みタイムスロットでテストを実行できない

#### 問題の説明

機能テスト・セットまたはビルド検証スイートを実行するために自動起動タイムスロット を予約したのに,テストの実行に失敗します。

#### トラブルシューティングの手順

タイムスロット・モジュール(カレンダー・ビュー)を開き,予約したタイムスロットを 選択します。タイムスロットは,開始時刻,名前,ID のいずれかを指定して検索できます。

タイムスロットのイベント・ログは、「ツール]>「イベント ログ]からアクセスでき ます。また,各タイムスロットには,タイムスロット固有の詳細情報を記録したイベン ト・ログがあります。それらのイベント・ログは,[タイムスロットの詳細]ダイアロ グ・ボックスからアクセスできます。

• 予約したタイムスロットを見つけられない場合:予約したタイムスロットは削除さ れた可能性があります。

タイムスロットが削除されていた場合は,タイムスロットの削除イベントを確認 します。イベント・ログには,タイムスロットを削除したユーザと削除された時 刻が記録されています。イベントが見つからない場合は,プロジェクト管理者ま たはラボ管理者に問い合わせてください。

• 予約したタイムスロットを見つけられた場合:タイムスロットの[イベント ログ] タブで,そのタイムスロットに関連するイベントを追跡します。

> さらに詳しく調べるには,実行そのものを確認します。詳細表示枠にある実行へ のリンクをクリックします(カレンダー・ビューの右にあります)。後述するト ラブルシューティングを実行します。

• 予約したタイムスロットに似た複数のタイムスロットがある場合(予約したテスト に関連する連続したタイムスロット):タイムスロットが ALM によって自動的に分 割されました。ほとんどの場合,タイムスロットの分割は元のタイムスロットの実行 終了後にリソースを再利用できるようにするために行われます。分割が行われるのは, タイムスロット内の残り時間がタイムスロットの最小継続時間より長い場合だけです。

分割の原因を分析するには,最初のタイムスロット(予約したタイムスロットと 同じ開始時刻のタイムスロット)を選択します。テストは,分割されたいずれか のパートで実行された可能性もあります。各パートを調べて、実行へのリンクを 探します。必要に応じて,以下のトラブルシューティング手順に関する項に進ん でください。

タイムスロットの分割を追跡するには,元のタイムスロットのイベント・ログに 記録されているタイムスロットの分割イベントを確認します。

## <span id="page-20-0"></span>タイムスロットに実行が存在しない

#### 問題の説明

実行が開始されませんでした。

#### 説明

タイムスロットが無効(ホスト割り当ての問題などで),またはテストをタイムスロット にリンク後「自動起動]チェックボックスをオンにしませんでした。

#### トラブルシューティングの手順

- タイムスロットが自動起動としてマークされていなかった場合:タイムスロットの 自動起動がスケジュールされなかったため,実行が行われませんでした。タイムス ロットの自動起動をスケジュールするには、タイムスロットの予約時に「自動起動] オプションをオンする必要があります。
- タイムスロットが自動起動としてマークされていた場合:タイムスロットの自動起 動がスケジュールされていましたが,開始されませんでした。タイムスロットが無効 であったことが原因である可能性があります(ホスト割り当ての問題などで)。タイ ムスロットは,作成後,ホスト割り当ての変更や他のシステム設定の変更によって無 効になることがあります。

#### 問題

実行は存在せず,タイムスロットは有効です。

#### 説明

タイムスロット機能には,自動起動するタイムスロットに必要な最短時間が設定されてい ます。タイムスロットの継続時間が設定されている最短継続時間より短い場合は,タイム スロットは自動起動されません。

- ビルド検証とパフォーマンス・テストの最短時間は 30 分です。
- 機能テスト・セットの場合は 15 分です。

#### トラブルシューティングの手順

- 現在タイムスロットは有効ですが,タイムスロットの開始時刻には無効だった可能性 があります。タイムスロットのイベント・ログで次のメッセージを確認します。「タ イムスロット ID <ID>の妥当性は 'N' に変更されました」。システムはプロジェク ト設定の自動起動オプションに基づいてタイムスロットの自動起動を中止します。
- 一定時間後にタイムスロットを有効にした場合も,テストは実行されません。タイム スロットの時間中であっても同様です。
- また,タイムスロット中に ALM サーバがダウンしていたために自動起動が行われな かったという可能性もあります。

注:タイムスロットが無効になった時刻を確認するには、タイムスロットの「履歴]タ ブ(グリッド・ビューのみ)の「妥当性]フィールドの変更を調べます。また、タイムス ロット・イベント・ログのタイムスロットの妥当性が変更されましたイベントでも確認で きます。

#### 問題

実行は存在せず,タイムスロットは無効です。

#### トラブルシューティングの手順

タイムスロットを開き,失敗の理由を確認します。無効であったことが原因でタイムス ロットが自動起動されなかった場合は,タイムスロット・イベント・ログにタイムスロッ トは自動起動されませんでしたイベントが記録されます。

タイムスロットが無効になる理由には以下のものがあります。

• ホストの割り当て – システムはタイムスロットが要求したすべてのリソースを割り 当てることができませんでした。この問題は,ホストのプロパティ,ステータス, プールへの割り当ての変更や,プロジェクトへのプールの割り当ての変更により発生 する場合があります。

通常,システムはタイムスロットが無効にならないようにホスト割り当てを再編成し ようとします。しかし,この再編成はタイムスロットとホスト・プロパティに依存す るため,利用不可なホストが足りないと,タイムスロットを有効にしておくことがで きない場合もあります。

たとえ現在割り当ての問題が解決していたとしても,タイムスロット期間中には問題 が発生していた可能性があるので注意が必要です。

- 無効な機能テスト・セット**/**ビルド検証スイート テスト・セットが変更されたため, テスト・セットが無効になりました。たとえば,特定の属性に関してホストの割り当 てでエラーが発生している可能性があります。テスト・セットを開き、「要求され たホスト]タブでエラーを確認します。
- ライセンスの問題 プロジェクトの上限またはライセンスが変更されました。サイト 管理者に相談してください。

注:タイムスロットが無効になった時刻を確認するには、タイムスロットの[履歴]タ ブ(グリッド・ビューのみ)の[妥当性]フィールドの変更を調べます。また,タイムス ロット・イベント・ログのタイムスロットの妥当性が変更されましたイベントでも確認で きます。

# <span id="page-23-0"></span>タイムスロットに実行が存在する

この場合は,システムはテストを実行しましたが完了させることができませんでした。実行の進行 状況は、[イベント ログ] タブを追跡できます。次の項では、[イベント ログ] タブの実行状態 に関するトラブルシューティングについて説明します。

### <span id="page-23-1"></span>タイムスロットの実行状態は「完了]だが、実行されていないイン スタンスがある

実行レポートは, [テスト実行] > [テスト セット]および [テスト実行] > [ビルド 検証スイートの実行]で表示できます。

#### 問題

通常この問題が起きるのは,タイムスロットに割り当てられたホストが実行中に[非稼働] になる場合です。ALM がホストを置き換えようとしたときに(タイムスロットの要求に 見合う)利用可能なホストが存在しないと, タイムスロットの妥当性は [N]に, タイム スロットのステータスは[完了]に変更されます。ただし、テスト・インスタンスの実行 状態は [実行なし]に設定されます。

#### トラブルシューティングの手順

実行レポートのイベント・ログを追跡します。ALM がホストの置き換えに失敗した場合 は,次のイベントが表示されます。

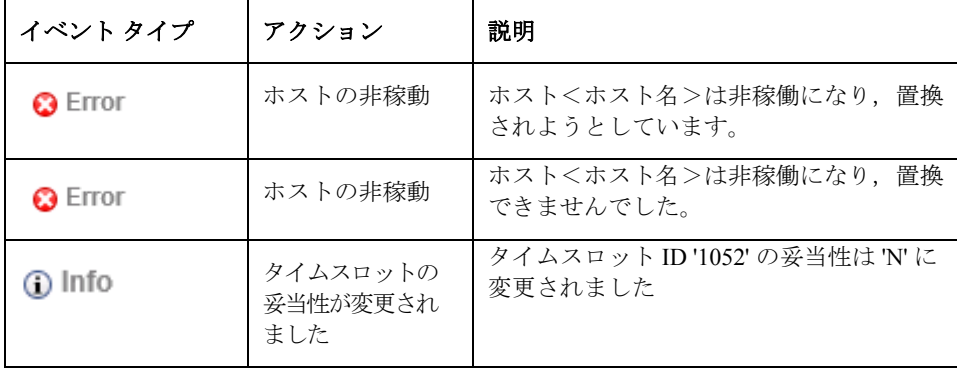

ホストの非稼働の原因とトラブルシューティングの詳細については,[16](#page-15-0) ページを参照し てください。

### <span id="page-24-0"></span>タイムスロットの実行状態が「停止済み]

タイムスロットのイベント・ログを確認し,タイムスロットの実行中に発生したイベント を追跡します。

#### トラブルシューティングの手順

一般的に,ステータスが[停止済み]になるのは,タイムスロット終了時刻の 5 分前にタ イムスロットがシステムによって停止させられた場合です。これは,すべてのリソースを 開放して,次に予定されているタイムスロットのためにホストを準備するために行われます。

次の内容がイベント・ログに表示されます。

#### アクション:タイムスロットは 5 分以内に終了します 説明: タイムスロット ID <ID>は5分以内に終了します。実行を停止します

タイムスロットをスケジュールするときは,タイムスロットの終了アクションを考慮して, 少なくともタイムスロットの終了時刻の 5 分前までに実行が終わるようにスケジュールす る必要があります。タイムスロットがこのイベントによって停止されたということは,実 行時間が超過し,システムによって停止されたことを意味します。

タイムスロットが停止されるときには,そのタイムスロットに割り当てられているすべて の「実行中]状態のホストに停止要求が送られます。

### <span id="page-24-1"></span>タイムスロットの実行状態が[中止済み]

タイムスロットのイベント・ログを確認し,タイムスロットの実行中に発生したイベント を追跡します。

#### トラブルシューティングの手順

通常,タイムスロットが中止済みになるのは,タイムスロットの継続時間が終了したのに タイムスロットが開いている場合です。

次の内容がイベント・ログに表示されます。

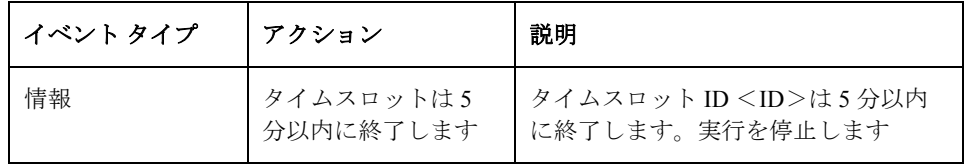

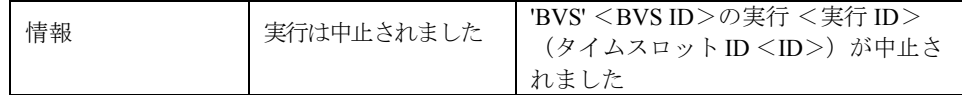

この場合は,時間が超過したためタイムスロットが中止されました。サーバがタイムス ロットに停止要求を送信してから5分経過しても「実行中]状態の割り当て済みホストが ある場合,サーバはリソースを即座に開放するために中止要求を送信します。

### <span id="page-25-0"></span>タイムスロットに実行が存在し、実行状態が「失敗]

タイムスロットのイベント・ログを確認し,タイムスロットの実行中に発生したイベント を追跡します。

#### 問題の説明

主なメッセージ例として次のものがあります。

テスト・インスタンスは QTP 11 テストのインスタンスです。 実行の失敗の詳細:「テストを開けません」

#### トラブルシューティングの手順

この問題は、OTP 11 を Windows 7 ホストにインストールしたときに起こる場合がありま す。DEP(データ実行防止)はオフにする必要があります。詳細については、[30](#page-29-0) ページ の「テストの実行に失敗する」の項を参照してください。

注:タイムスロットのイベント・ログを確認し,エラーの原因がより一般的なイベント でないか確認してください。たとえば,実行中にホストが非稼働になったことが原因であ る可能性もあります。

# <span id="page-26-0"></span>第 4 章 テスト・セット/ビルド検証スイートの 要求の詳細に関するトラブルシュー ティング

### <span id="page-26-1"></span>テスト・セットが無効

テスト・セットの妥当性は,テスト・セットが要求するリソースの可用性に基づいて計算 されます。

テスト・セットが無効になった場合は、「要求されたホスト]タブの「メッセージ]表 示枠で原因を追跡できます。リソース可用性に問題がある場合は、次のエラーが表示され ます。

テスト リソースが存在しないため,テスト セットを実行できません。

無効なテスト・セットに関する例については,以下を参照してください。

#### 問題の説明

次のエラー・メッセージが表示されます。

テスト インスタンスの一部は要求されたホストの現在のリストでサポートされていません。

#### 説明

この問題の原因は,テスト・インスタンスのホスト要求の詳細とテスト・セットのホスト 要求の詳細が競合していることです。

#### トラブルシューティングの手順

- [詳細の表示]リンクをクリックして,利用できないホストを要求しているテスト・ インスタンスについて確認します。該当するインスタンスの要求の詳細を,リソース の可用性に適合するように変更します(「テスティング ホスト]フィールドを使用 します)。
- テスト・セットの要求の詳細を[要求されたホスト]タブで手動でカスタマイズした ときに,テスト・インスタンスが要求する一部のホストをカスタマイズに含めなかっ た可能性があります。この場合、次のメッセージが「要求されたホスト]タブに表示 されます。

ホスト要求が手動でカスタマイズされました。元のホスト要求を復元するにはここを クリックしてください。

メッセージのリンクをクリックすると,このテスト・セットが必要とする元の要求を復元 します。通常これでリソースの指定に関する問題は解決します。

## <span id="page-27-0"></span>ビルド検証スイートが無効

ビルド検証スイートの妥当性は,ビルド検証スイート内のテストおよびパフォーマンス・ テストが要求するリソースの可用性に基づいて計算されます。また、「**要求されたホス** ト]タブを使用してビルド検証スイートにホスト要求の詳細を追加することもできます。 要求の詳細を満たせない場合,ビルド検証スイートは無効と分類されます。

#### 問題の説明

ビルド検証スイートが無効になりました。次のメッセージが、「要求されたホスト]> [メッセージ]に表示されます。

テスト リソースが存在しないため,ビルド検証スイートを実行できません。 次のテスト セットは無効です。ビルド検証スイートを実行するには修正が必要です: <テスト・セット> テスト インスタンスの一部は要求されたホストの現在のリストでサポートされていません。

#### トラブルシューティングの手順

- エラー・メッセージのテスト・セット・リンクをクリックして,テスト・セットが無 効になった原因を確認します。無効なテスト・セットをすべて解消すれば,ビルド検 証スイートの妥当性の問題は解決します。完了したら、[ビルド検証スイート]> [要求されたホスト]タブを確認します。
- もし, 「ビルド検証スイート]>「要求されたホスト]タブのグリッドにあるホス ト要求を手動でカスタマイズして,ビルド検証スイート内のテスト・セットが要求す る一部のホストをカスタマイズから削除したなら,ビルド検証スイートは無効になり ます。手動でカスタマイズした場合、次のメッセージが「要求されたホスト]タブに 表示されます。

ホスト要求が手動でカスタマイズされました。元のホスト要求を復元するにはここをクリックしてくだ さい。

o ビルド検証スイートが必要とする元のホスト要求を復元するには,「ここ」とい うリンクをクリックします。

# <span id="page-28-0"></span>第 5 章 テスト・ツールのトラブルシュー ティング

# <span id="page-28-1"></span>ホストの確認に失敗する

#### 問題の説明

「Quick Test Professional」という用途が割り当てられたホストの確認に失敗しました。次 のエラーが表示されます。

ホスト<ホスト名>を確認できませんでした。理由:エラーが発生して終了。ホストの確認 はすべての 用途に対して失敗しました:Quick Test Professional:Quick Test Professional に対してホストの確認 を実行できませんでした。理由としては,Quick Test Professional が機能テスト セット実行をサポート しないことが考えられます。機能テスト セット実行を有効にするには,Quick Test Professional Readme に記載されている関連パッチをインストールしてください。

#### 説明

ラボ管理とともに使用するには,**HP QuickTest Professional 11.00** 用のパッチ **QTP\_00953** を ホストにインストールする必要があります。

### トラブルシューティングの手順

- ホストに「**HP QuickTest Professional 11.00** 用のパッチ **QTP\_00953**」がインストールさ れていることを確認します。
- パッチがインストール済みでも, 問題が解決しない場合もあります。その場合は, 他 の QTP パッチがインストールされているか調べ,それらのパッチが **QTP\_00953** と競 合しないかを QTP のドキュメントで確認します。競合する場合は,他のパッチをア ンインストールしてから **QTP\_00953** を再インストールします。

#### 問題の説明

「VAPI-XP」という用途が割り当てられたホストの確認に失敗しました。次のエラーが表 示されます。

OTA のバージョンと, Application Lifecycle Management サーバの現在のバージョンとの間に互換性が ありません

#### 説明

このエラーは,ホスト・マシンに登録された ALM クライアントのバージョンが ALM サーバのバージョンと互換性がない場合に発生します。

#### トラブルシューティングの手順

ホストでクライアント登録アドインを実行します。アドインは、ALM の「オプション] ウィンドウの「ALM **ツール**] リンクからアクセスできる ALM の「アドイン]ページに あります。

## <span id="page-29-0"></span>テストの実行に失敗する

機能テスト・セットまたはビルド検証スイートを実行したときの実行レポートを確認しま す。状態が[実行エラー]のインスタンスを見つけて、実行の詳細情報を確認します。こ こでは,テスト・ツールに関連する一般的な実行エラーについて説明します。

#### 問題の説明

Windows 7 マシンで QTP 11 テストの実行に失敗しました。次のエラーが表示されます。

テストを開けません

#### 説明

この問題は、Windows 7 マシン上の QTP 11 の設定に関連しています。

#### トラブルシューティングの手順

DEP(データ実行防止)オプションを Windows 7 マシン上でオフにします。次のコマンド を実行します。

bcdedit.exe /set {current} nx AlwaysOff

# <span id="page-30-0"></span>第 6 章 トポロジのトラブルシューティング

本章では,ALM 環境でプロキシ・サーバを使用する際のトラブルシューティングについ て説明します。

## <span id="page-30-1"></span>IIS を使用した ALM

#### 問題の説明

IIS を Web サーバに使用するように ALM を設定した場合,テスティング・ホスト上の Lab Service エージェントと ALM サーバとの通信に問題が発生する場合があります。これ らのエラーは. サーバ·ログの「ゲートウェイはタイムアウトしました」という例外で 確認できます。

#### トラブルシューティングの手順

ALM の要件に従ってプロキシ・サーバのタイムアウト値を設定します。IIS プロキシ・ サーバの設定は、次のリンクからアクセスできる「ALM サーバ - IIS 設定ガイド」で確認 できます。

<http://support.openview.hp.com/selfsolve/document/KM1383166>

# <span id="page-30-2"></span>テスティング・ホストがプロキシ・サーバ経由で HTTP 要求を送信するように設定されている

#### 問題の説明

Lab Service エージェントは、ローカル・システム・アカウントが設定されていないイン ターネット・プロキシ・サーバを使用して ALM サーバと通信することはできません。

### トラブルシューティングの手順

プロキシ・サーバを使用するように Lab Service を設定します。設定ファイル **HP.ALM.Lab.Agent.RemoteService.exe.config** を変更します。詳細については、[8](#page-7-2) ページを 参照してください。

# <span id="page-32-0"></span>第7章 一般的なトラブルシューティング

本章では,一般的な問題に関するトラブルシューティングについて説明します。

# <span id="page-32-1"></span>ALM サーバの設定

#### 問題の説明

実行中のサーバのパフォーマンスが低下しています。次のエラーがサーバ・ログに表示さ れます。

スキーマ<ラボ・スキーマ名>への接続を取得できませんでした - タイムアウトが期限切れになりま した

#### トラブルシューティングの手順

- ラボ・プロジェクトとともに使用するには,データベースとの接続数を 200 に設定し ます(詳細については,『Readme』を参照してください)。
	- o サイト管理で接続数を設定します。
	- o クラスタ環境の場合は,各ノードに設定を行います。
	- o 接続数を変更したら,ALM サーバを再起動します。
- 接続数が指示どおり正しく設定されているにもかかわらずエラーが発生する場合は, カスタマ・サポートにお問い合わせください。